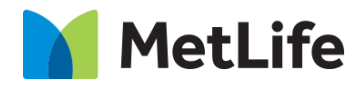

# **How-to – Key Insights** V1.0 -Global Marketing Technology-AEM

**Component Name: Key Insights**

**Author: Christopher Restino Creation Date:** 10-07-2019 **Last Updated:** 10-10-2019

**Version:** [1.0]

## <span id="page-1-0"></span>**1 Document History**

The following important changes have been made to this document:

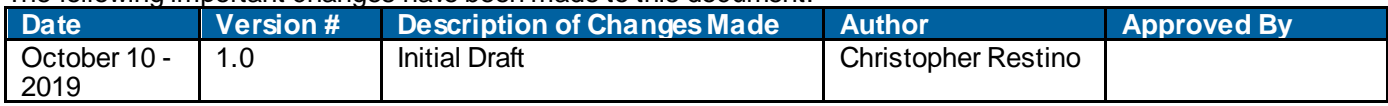

### **Table of Contents**

## **Contents**

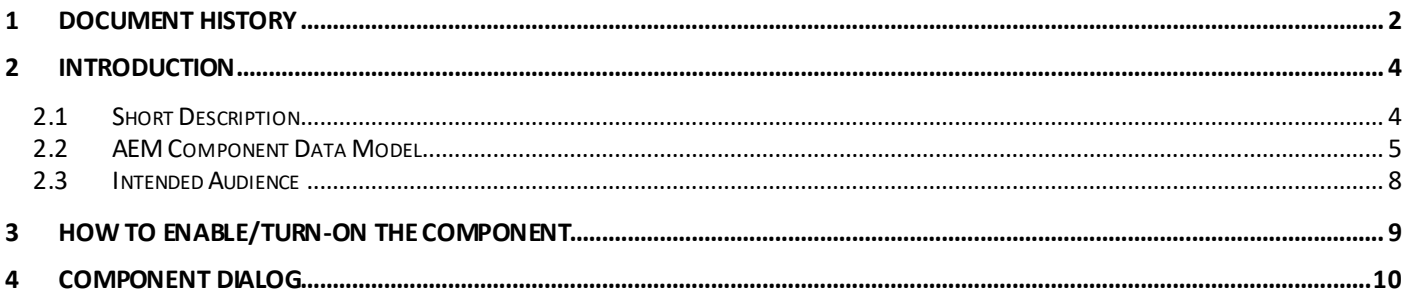

## <span id="page-3-0"></span>**2 Introduction**

This document provides "How to Instructions" for the component "Key Insights".

## <span id="page-3-1"></span>*2.1 Short Description*

This component is used to display Key Insights on the Report/Company/Policy/Insurance

#### **Feature Overview**

#### **Configuration**

- Background Color Option to choose Background color to be Black/White
- Select Chart Configuration option to choose one of the following:
	- o No chart
	- o Key Insights 2 Up
	- o Key Insights 3-Up
	- o Horizontal Bar Chart
	- o Horizontal Stacked Bar Chart

## <span id="page-4-0"></span>*2.2 AEM Component Data Model*

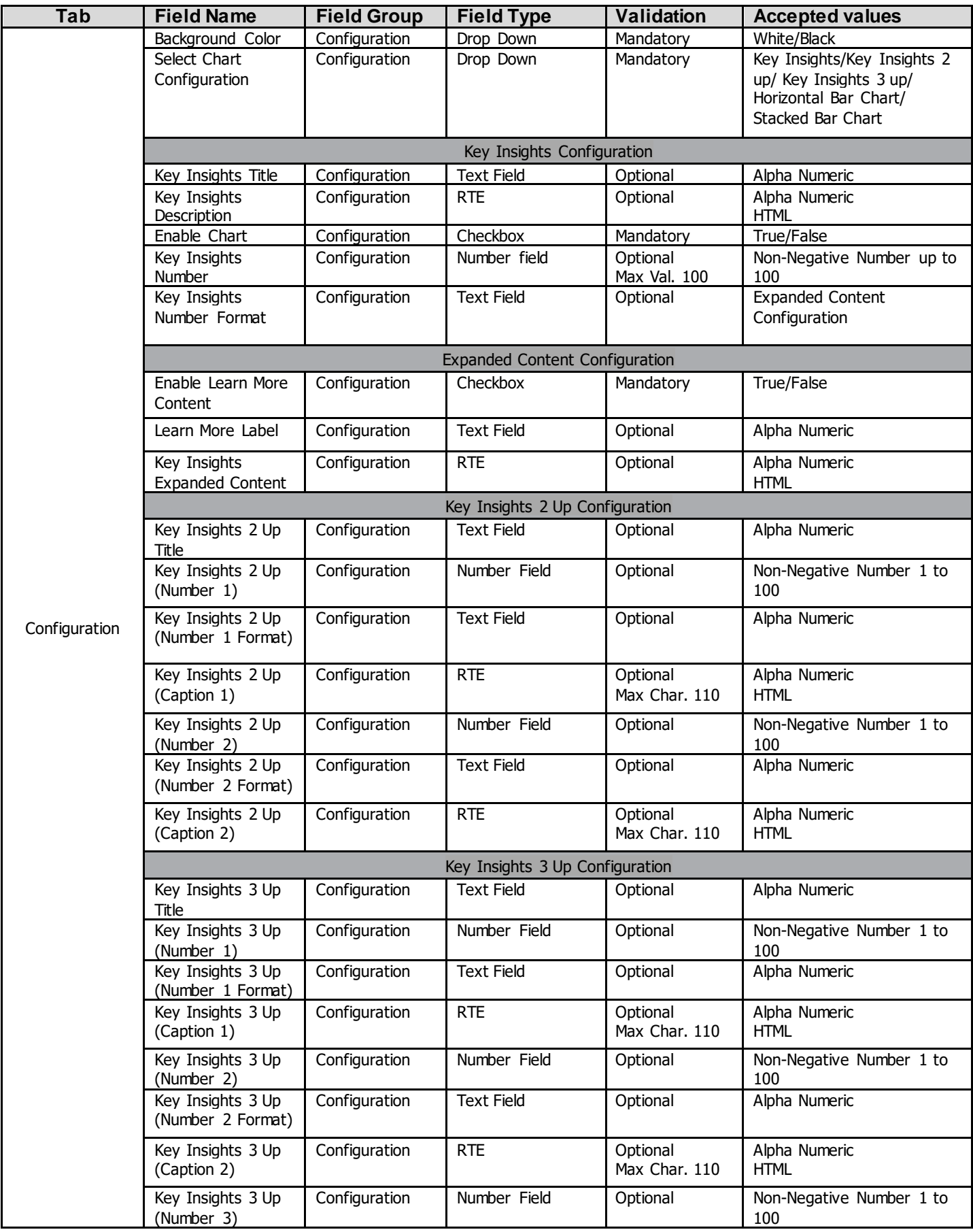

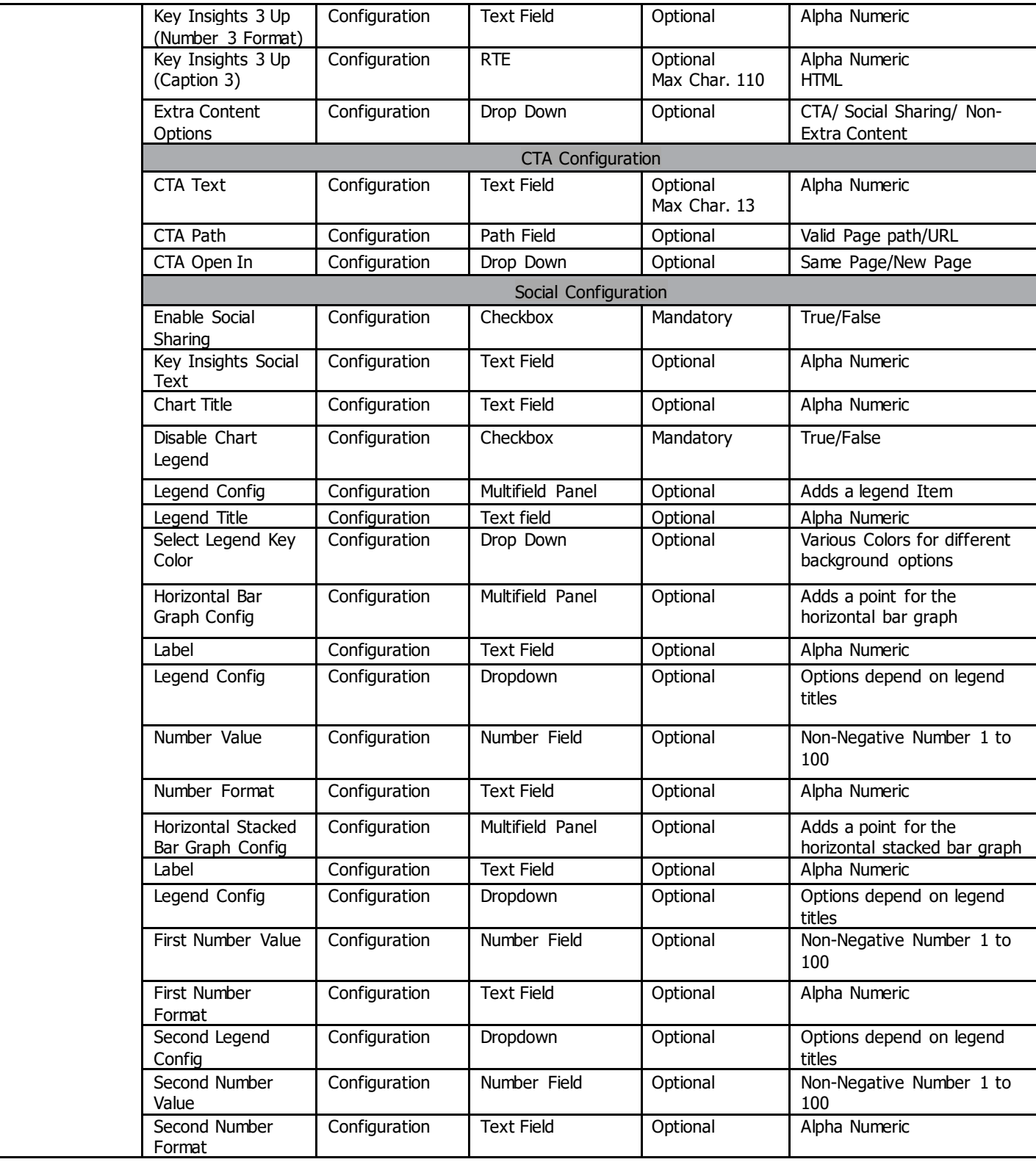

## <span id="page-7-0"></span>*2.3 Intended Audience*

The primary audience of this design is:

- Content Authors
- Agencies
- Marketers

## <span id="page-8-0"></span>**3 How to Enable/Turn-On the Component**

This component/feature is available in the sidekick and can be dragged onto any parsys in any standard template

- From Sidekick, select market specific component group then "Key Insights"

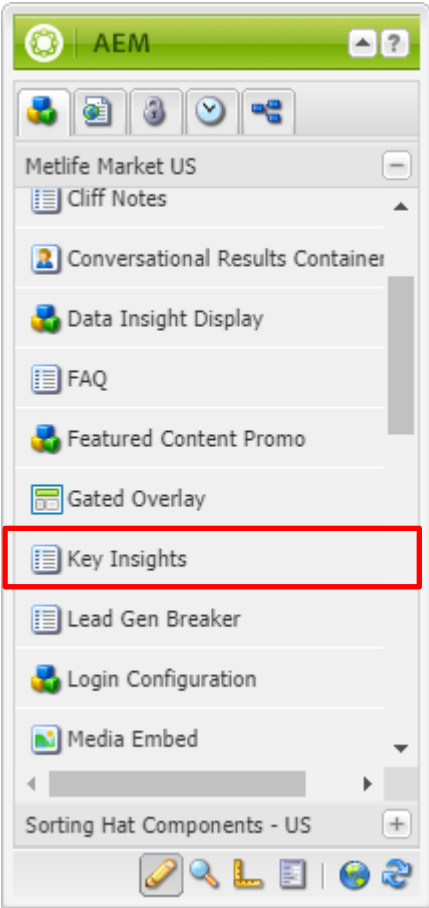

## <span id="page-9-0"></span>**4 Component Dialog**

Press edit to open the dialog and begin editing the component fields.

#### **Configuration Tab**

This Tab will contain the overall component configurations. The Key insights has 5 variations: Key Insights, Key Insights 2 up, Key Insights 3 up, Horizontal Bar Chart, Horizontal Stacked Bar Chart.

- 1. Background Color This dropdow n w ill give user the option to select a black or w hite background color.
	- 2. Select Chart Configuration Drop down to select one of the 5 variations.<br>3. Key Insights Title If user selects Key Insights this field will show and is to
	- Key Insights Title  $\overline{-}$  If user selects Key Insights this field w ill show and is for the title of the component.
	- 4. Key Insights Description If user selects Key Insights this field w ill show and is a description for the component.
	- 5. Enable Chart If user selects Key Insights this field is a toggle to show the bar chart
	- 6. Key Insights Number If user selects Key Insights this field is the number associated w ith the component
	- 7. Key Insights Number Format if user selects Key Insights this is the format of the number entered above usually # or %
	- 8. Enable Learn More Content If user selects Key Insights this is the toggle to enable the learn more content section
	- 9. Learn More Label if user selects Key Insights this is the label to open the learn more section
	- 10. Key Insights Expanded Content if user selects Key insights this is the content that w ill show if learn more label is clicked.
	- 11. Key Insights 2 Up Title- if user selects Key Insights 2 Up this is the title section for the variation
	- 12. Key Insights 2 Up (Number 1) if user selects Key Insights 2 Up this is the first number.
	- 13. Key Insights 2 Up (Number Format 1) if user selects Key Insights 2 Up this is the first number format usually # or %.
	- 14. Key Insights 2 Up (Caption 1)- if user selects Key Insights 2 Up this is the caption for the first number section.
	- 15. Key Insights 2 Up (Number 2) if user selects Key Insights 2 Up this is the fi second rst number.
	- 16. Key Insights 2 Up (Number Format 2) if user selects Key Insights 2 Up this is the second number format usually # or %.
	- 17. Key Insights 2 Up (Caption 2)- if user selects Key Insights 2 Up this is the caption for the second number section.
	- 18. Key Insights 3 Up Title if user selects Key Insights 3 Up this is the title section for the variation
	- 19. Key Insights 3 Up (Number 1) if user selects Key Insights 2 Up this is the first number.
	- 20. Key Insights 3 Up (Number Format 1) if user selects Key Insights 2 Up this is the first number format usually # or %.
	- 21. Key Insights 3 Up (Caption 1)- if user selects Key Insights 2 Up this is the caption for the first number section.
	- 22. Key Insights 3 Up (Number 2) if user selects Key Insights 2 Up this is the second number.
	- 23. Key Insights 3 Up (Number Format 2) if user selects Key Insights 2 Up this is the second number format usually # or  $\frac{9}{6}$ .
	- 24. Key Insights 3 Up (Caption 2)- if user selects Key Insights 2 Up this is the caption for the second number section.
	- 25. Key Insights 3 Up (Number 3) if user selects Key Insights 2 Up this is the third number.
	- 26. Key Insights 3 Up (Number Format 3) if user selects Key Insights 2 Up this is the third number format usually # or %.
	- 27. Key Insights 3 Up (Caption 3)- if user selects Key Insights 2 Up this is the caption for the third number section.
	- 28. Extra Content Options this dropdow n w ill only appear for the Key Insights 2 up and 3 up variations and allow s user to choose: No Content, CTA, or Social Sharing
	- 29. CTA Text if users selects CTA in the extra content options dropdow n this field is for the link text of the CTA.
	- 30. CTA Path if users selects CTA in the extra content options dropdow n this field is the redirect URL for the link.
	- 31. CTA Open In if users selects CTA in the extra content options dropdow n this field allow s user to select if the link is opened in a new or existing page.
	- 32. Enable Social Sharing if users selects Social Sharing in the extra content options dropdow n this field allow s you to turn on social sharing feature. This option is also available for the Key Insights variation as w ell.
	- 33. Key Insights Social Text - if users selects Social Sharing in the extra content options dropdow n this field is used for the text w hen you click one of the various social platforms to share. This field is also available for the Key Insights variation as w ell.
	- 34. Chart Title if user select the Horizontal Bar Chart or Horizontal Stacked Bar Chart options this is the title for these variations
	- 35. Disable Chart Legend if user select the Horizontal Bar Chart or Horizontal Stacked Bar Chart options this field allow s you to disable the legend w hich is enabled by default
	- 36. Legend Config if user select the Horizontal Bar Chart or Horizontal Stacked Bar Chart options this is a multifield panel w hich w ill allow you to add legend items.
		- a. Legend Title The title for the legend key
		- b. Select Legend Key Color the color you w ant for this title. The color options change based on background type
- 37. Horizontal Bar Graph Config if user selects the Horizontal Bar Chart variation this allow s you to add a data point
	- a. Label description text for data point
	- b. Legend Config select one of the Legend Config options
	- c. Number Value- number for the data point
	- d. Number Format number format for the data point usually  $#$  or  $%$
- 38. Horizontal Stacked Bar Graph Config if user selects Horizontal Stacked Bar Chart variation this allow s you to add a data point.
- a. Label description text for data point
- b. Legend Config select one of the Legend Config options
- c. First Number Value number for the first option of data point
- d. First Number Format number format for the first option of data point
- e. Second Legend Config select one of the Legend Config options
- f. Second Number Value number for the second option of data point
- g. Second Number Format number format for the second option of data point

### **Key Insights Variation**

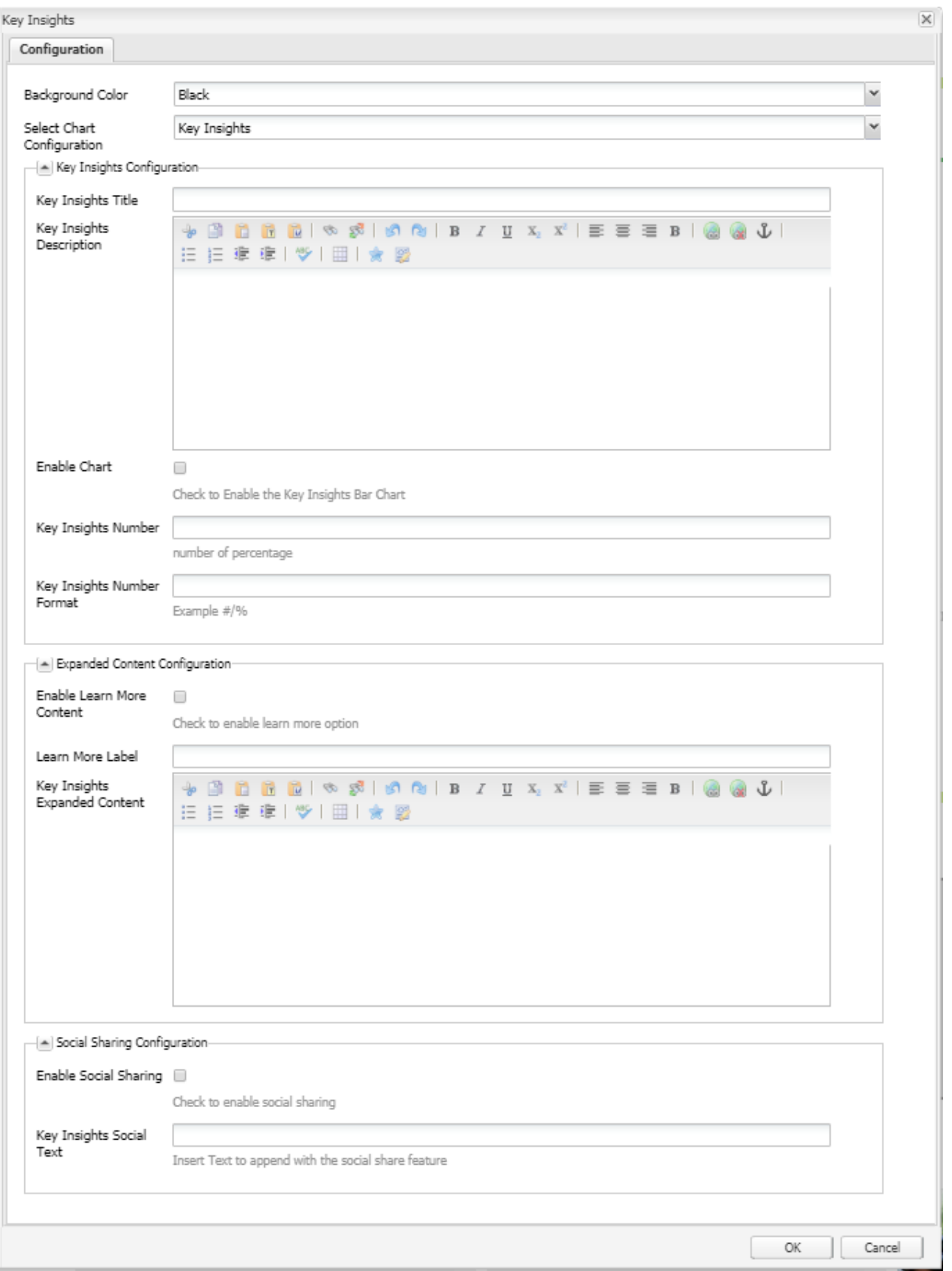

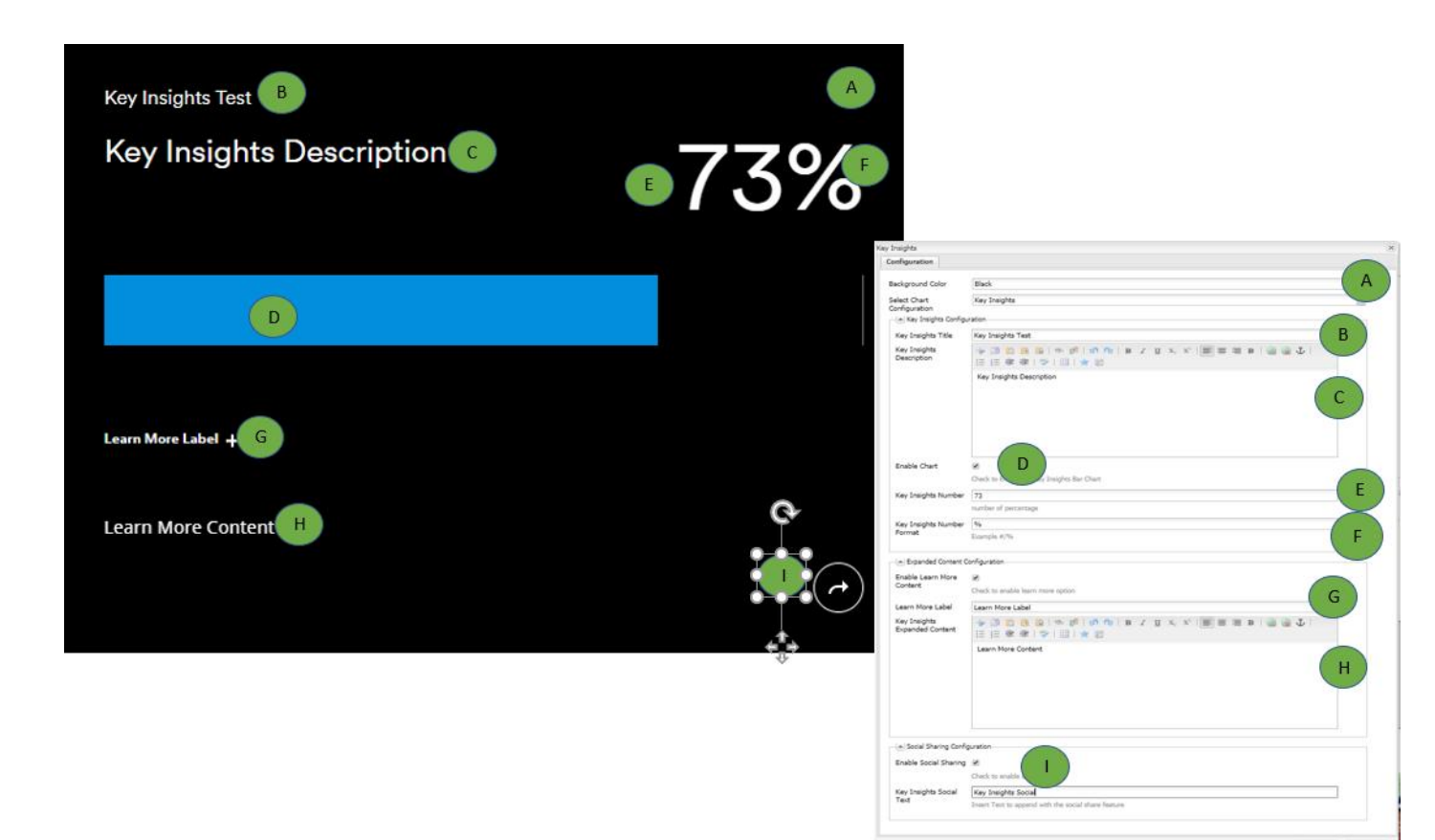

### **Key Insights 2 Up Variation with No Extra Content**

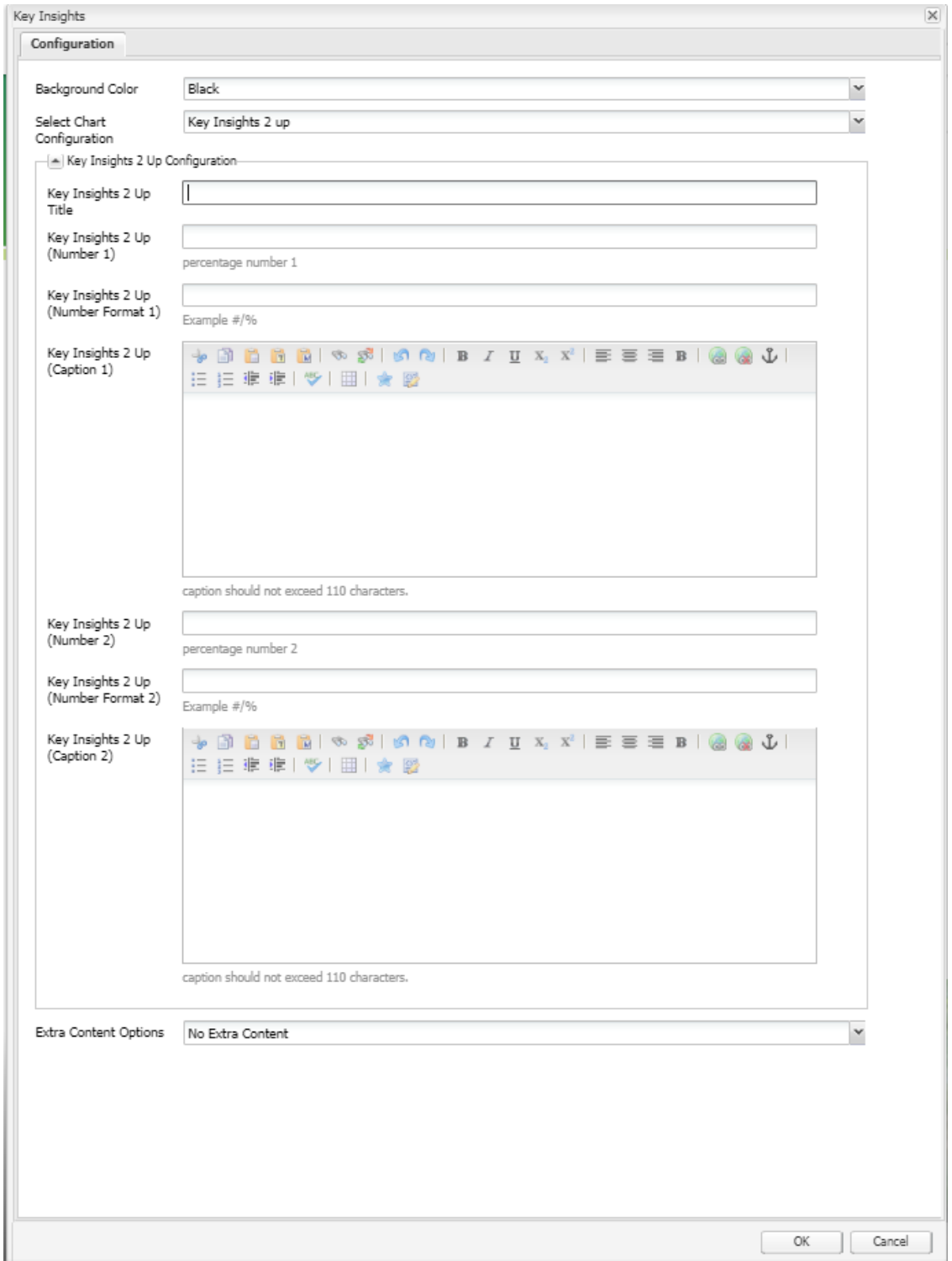

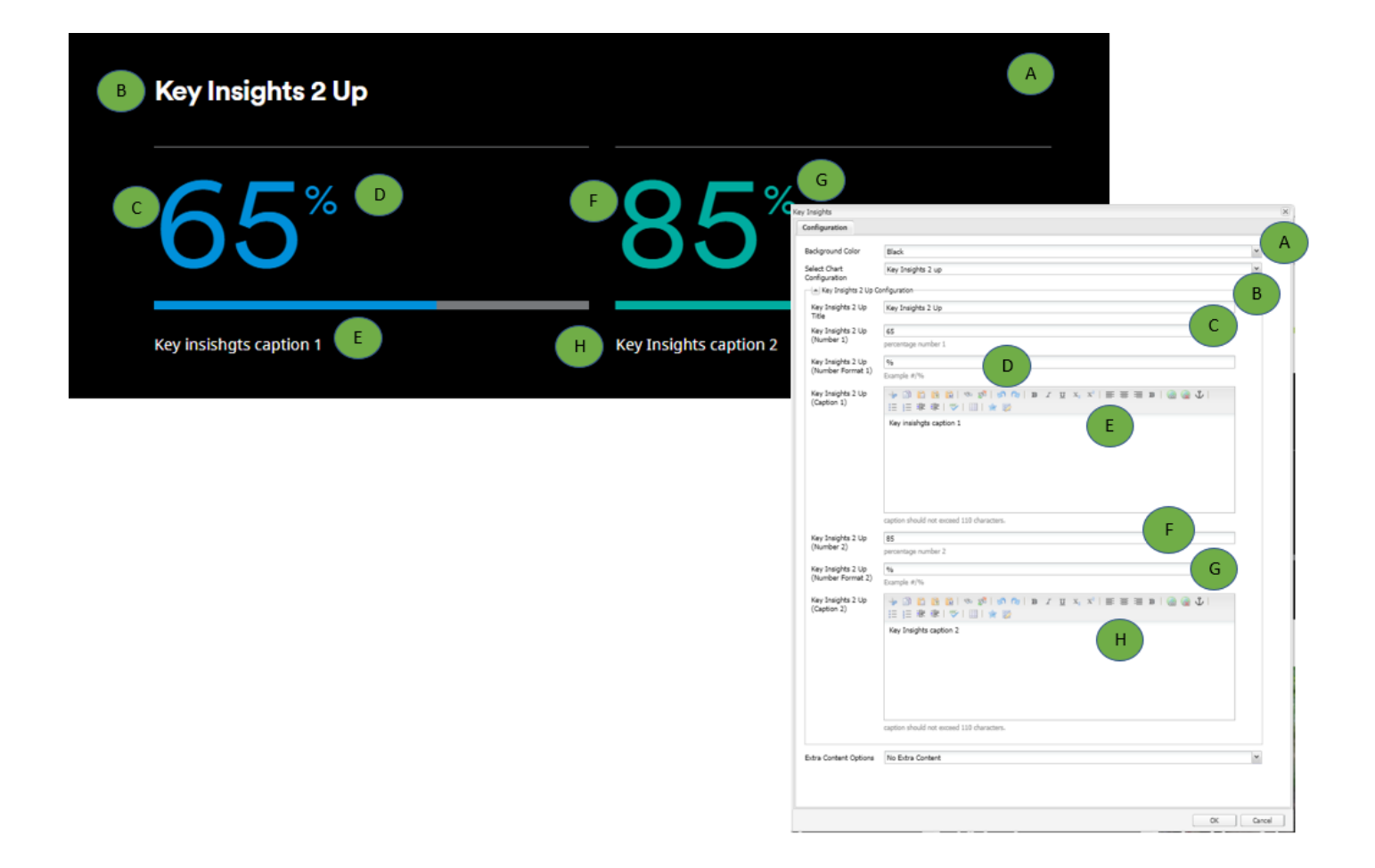

## **Key Insights 2 Up Variation With CTA**

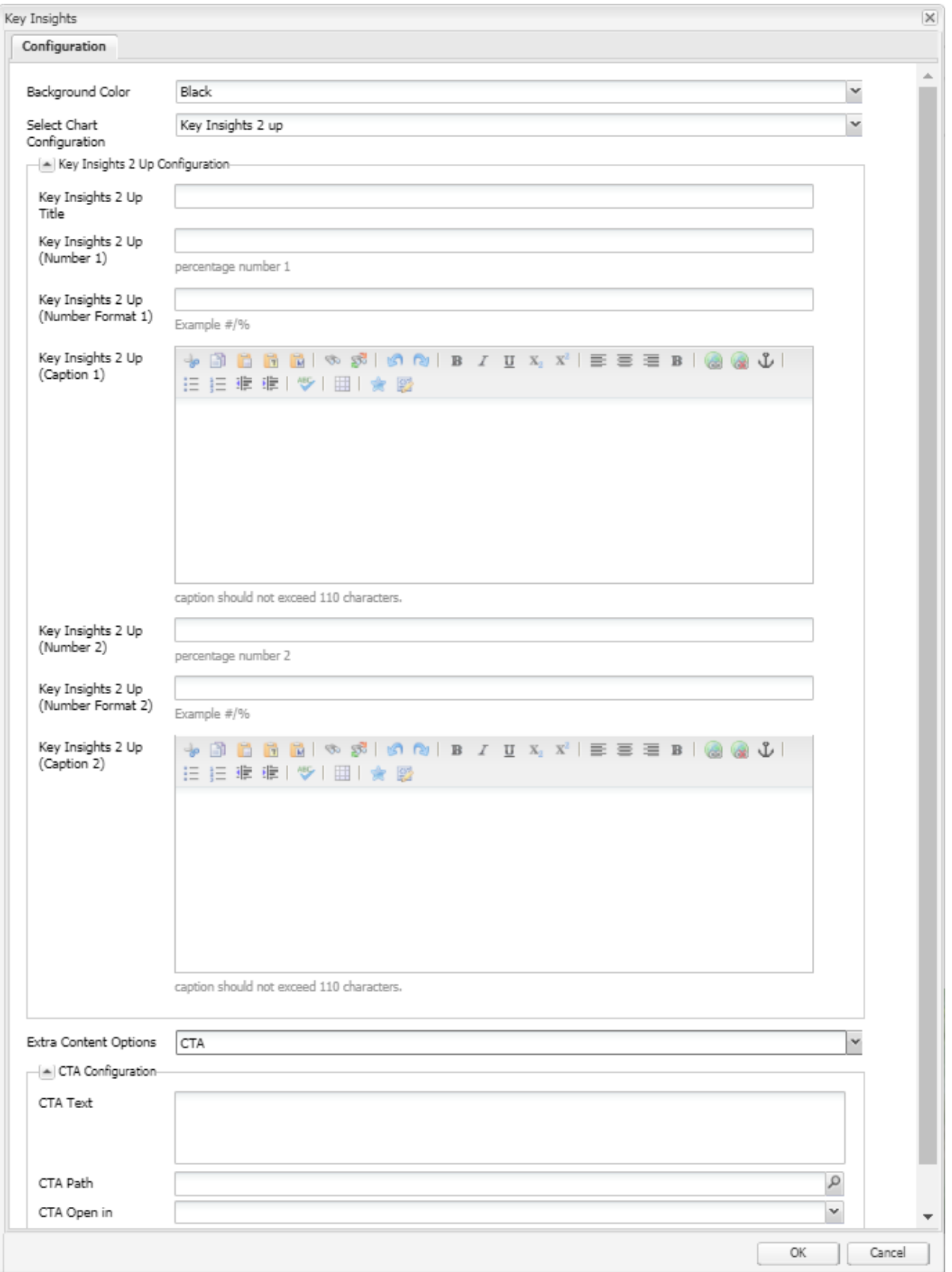

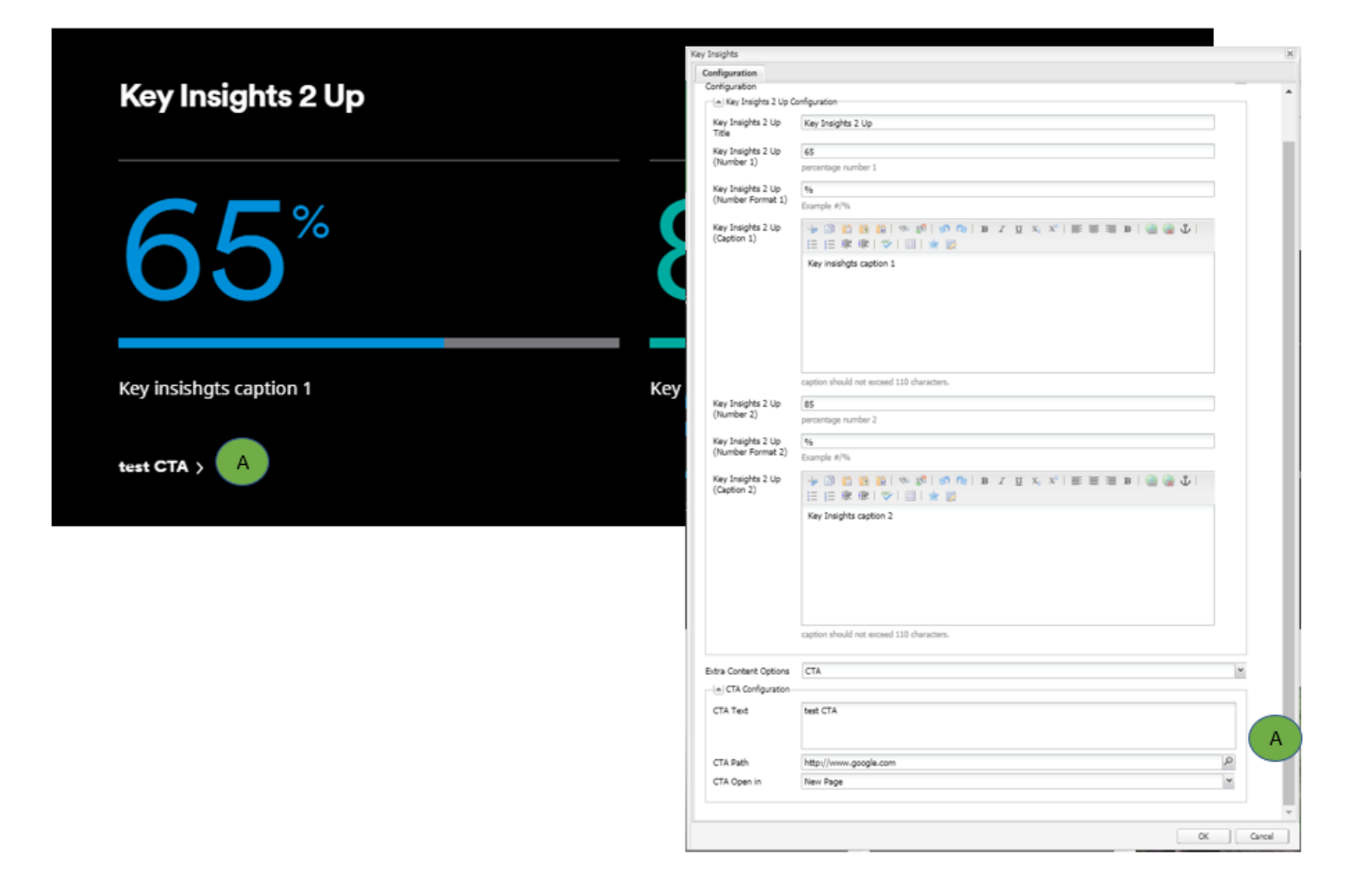

### **Key Insights 2 Up Variation with Social Sharing**

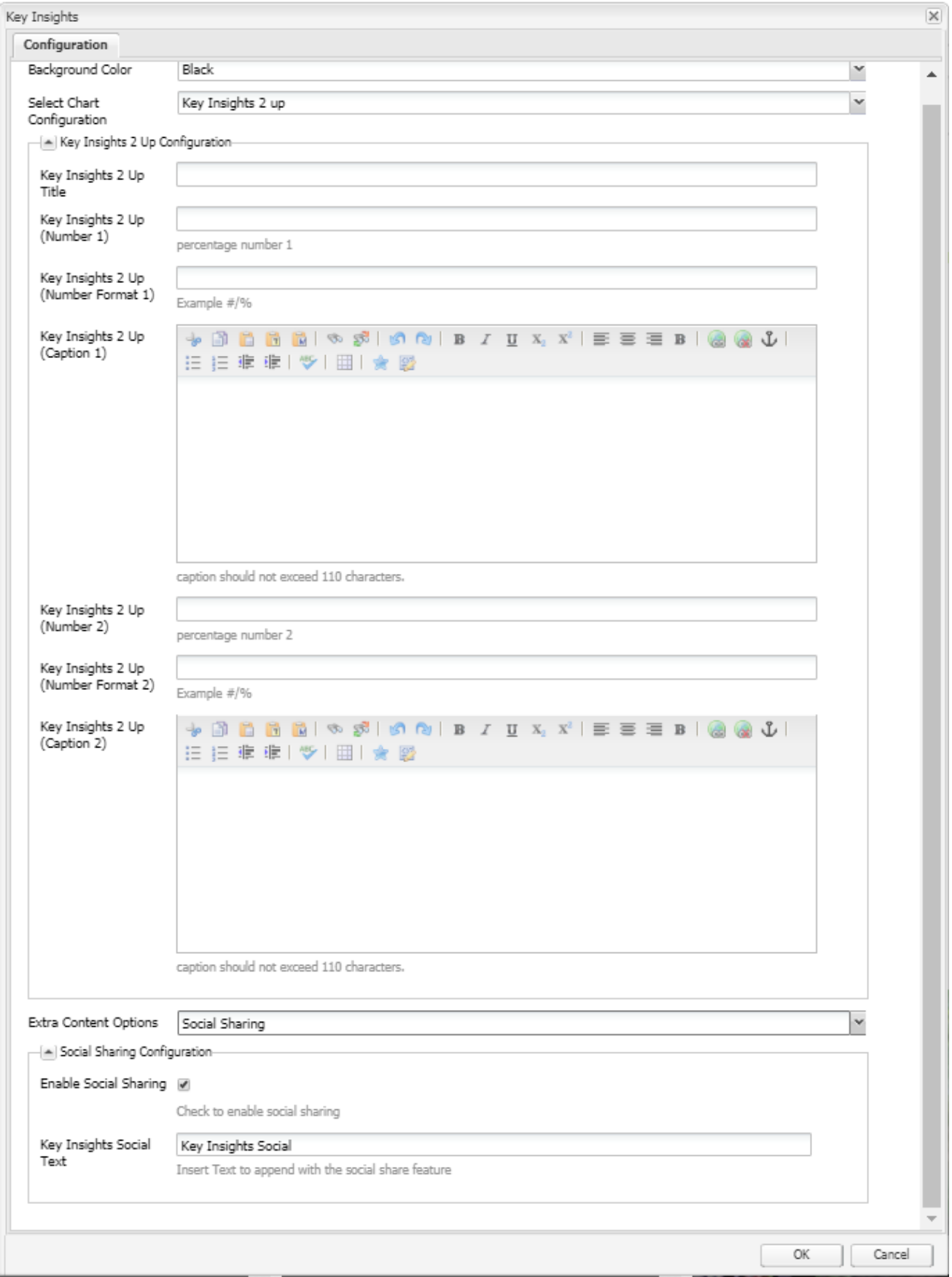

## Key Insights 2 Up

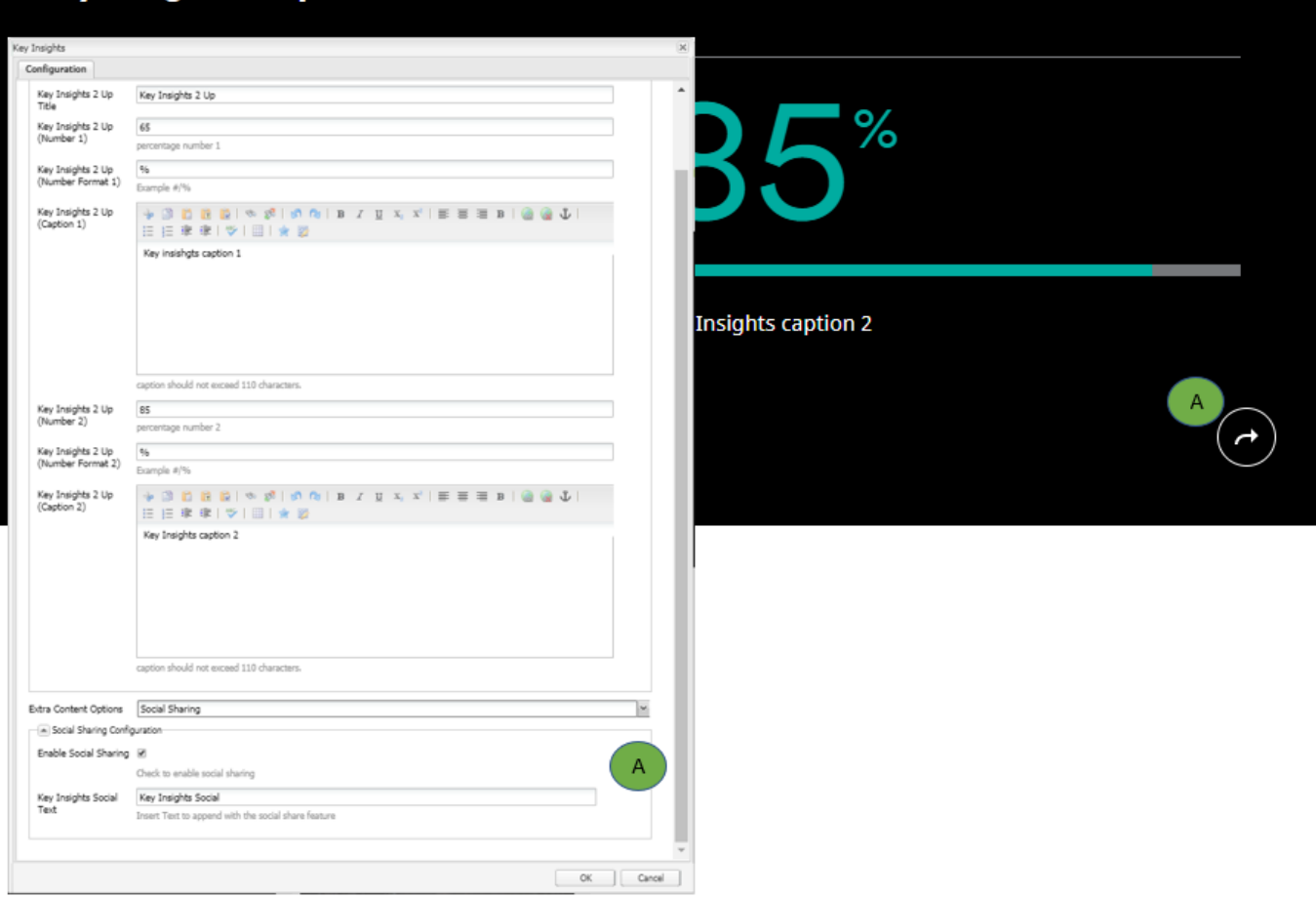

## **Key Insights 3 Up**

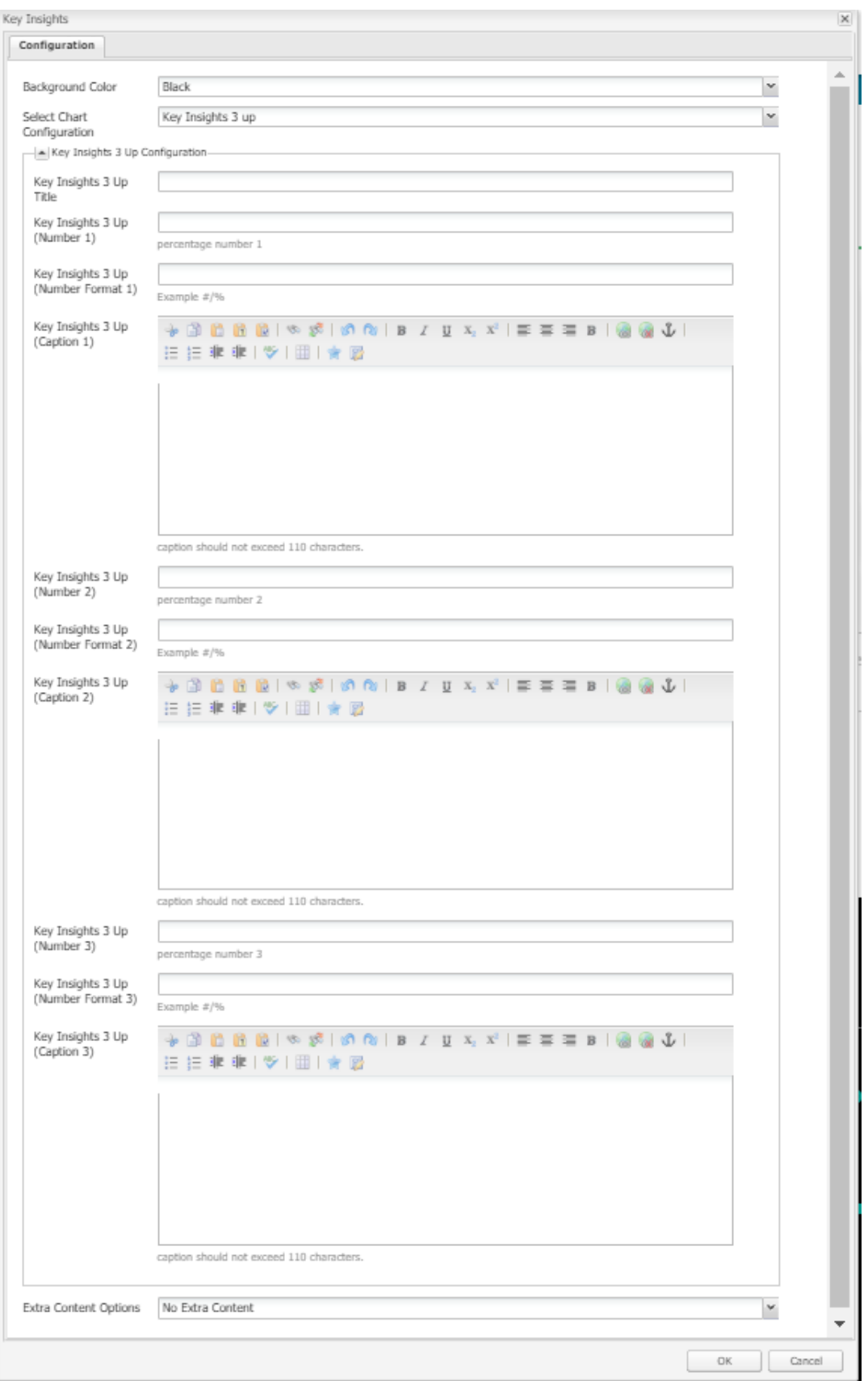

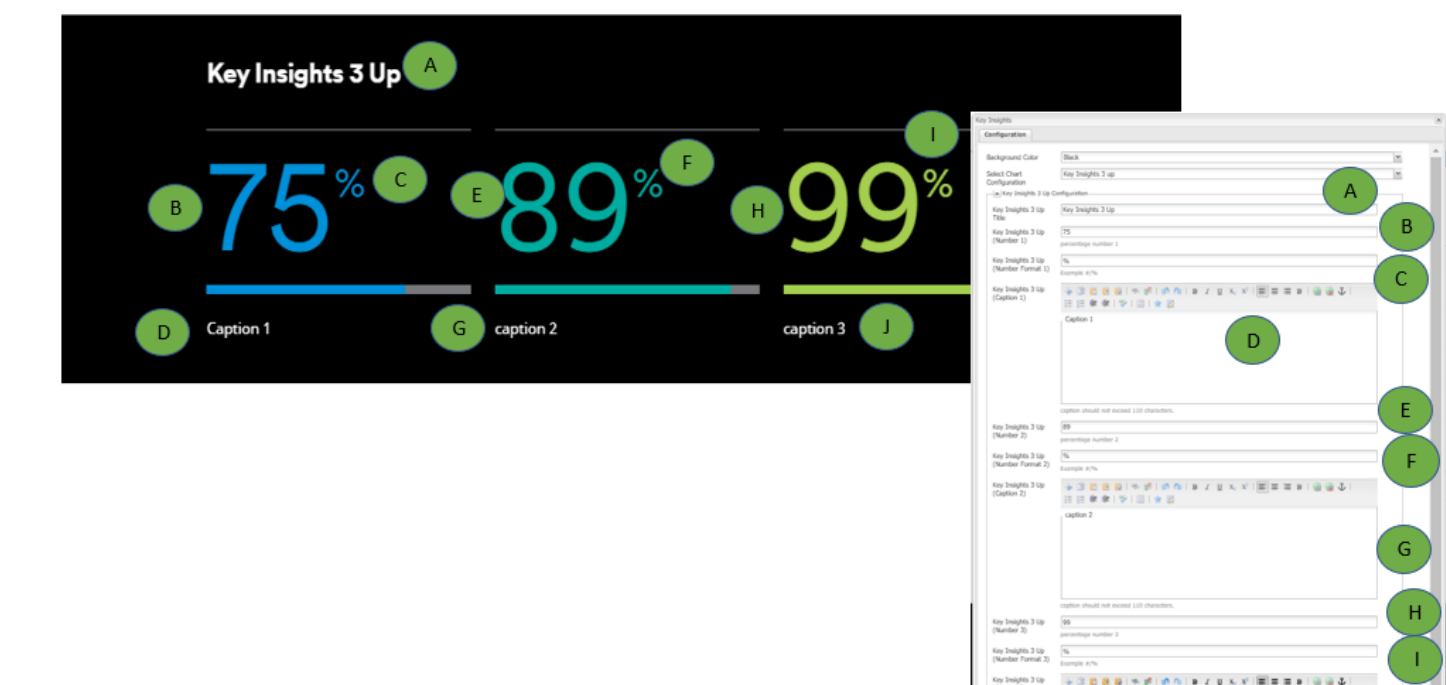

Key Insights 3 tip<br>(Namber 3) Key Insights 3 Up<br>(Number Format 3)

Key Insights 3 Up<br>(Caption 3)

No Extra Content

J

 $\overline{a}$ 

#### **Horizontal Bar Chart Variation**

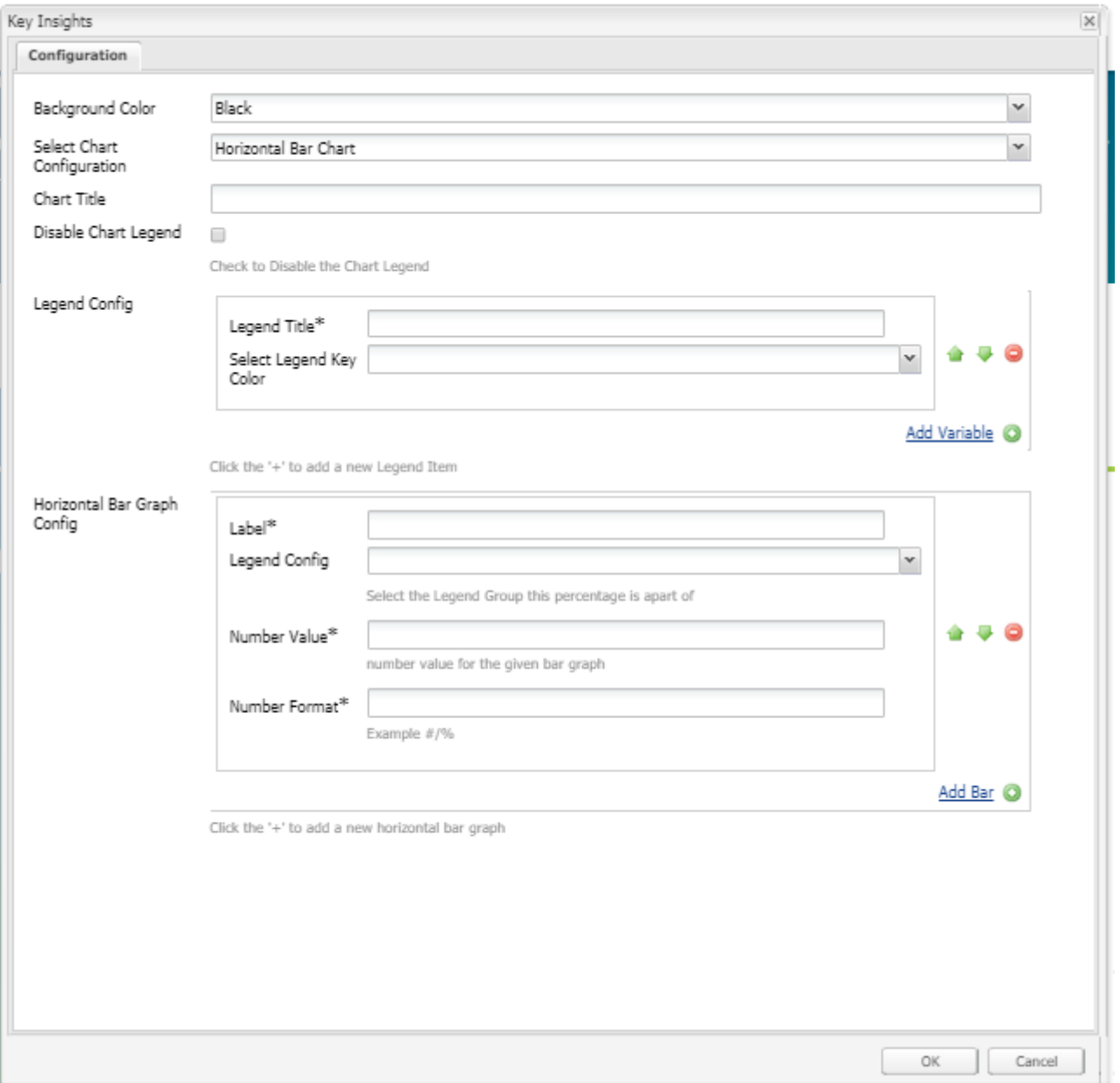

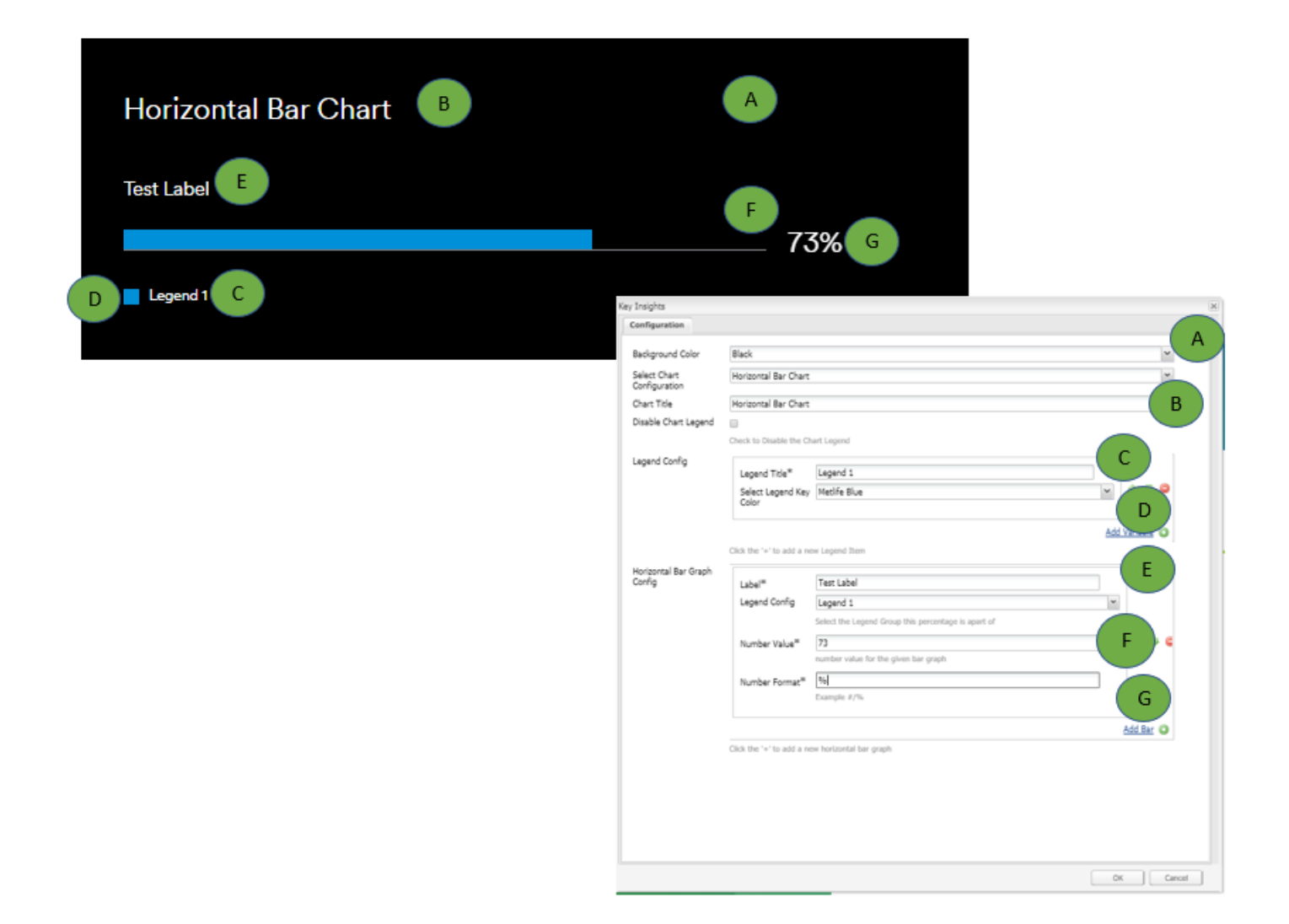

#### **Horizontal Stacked Bar Chart Variation**

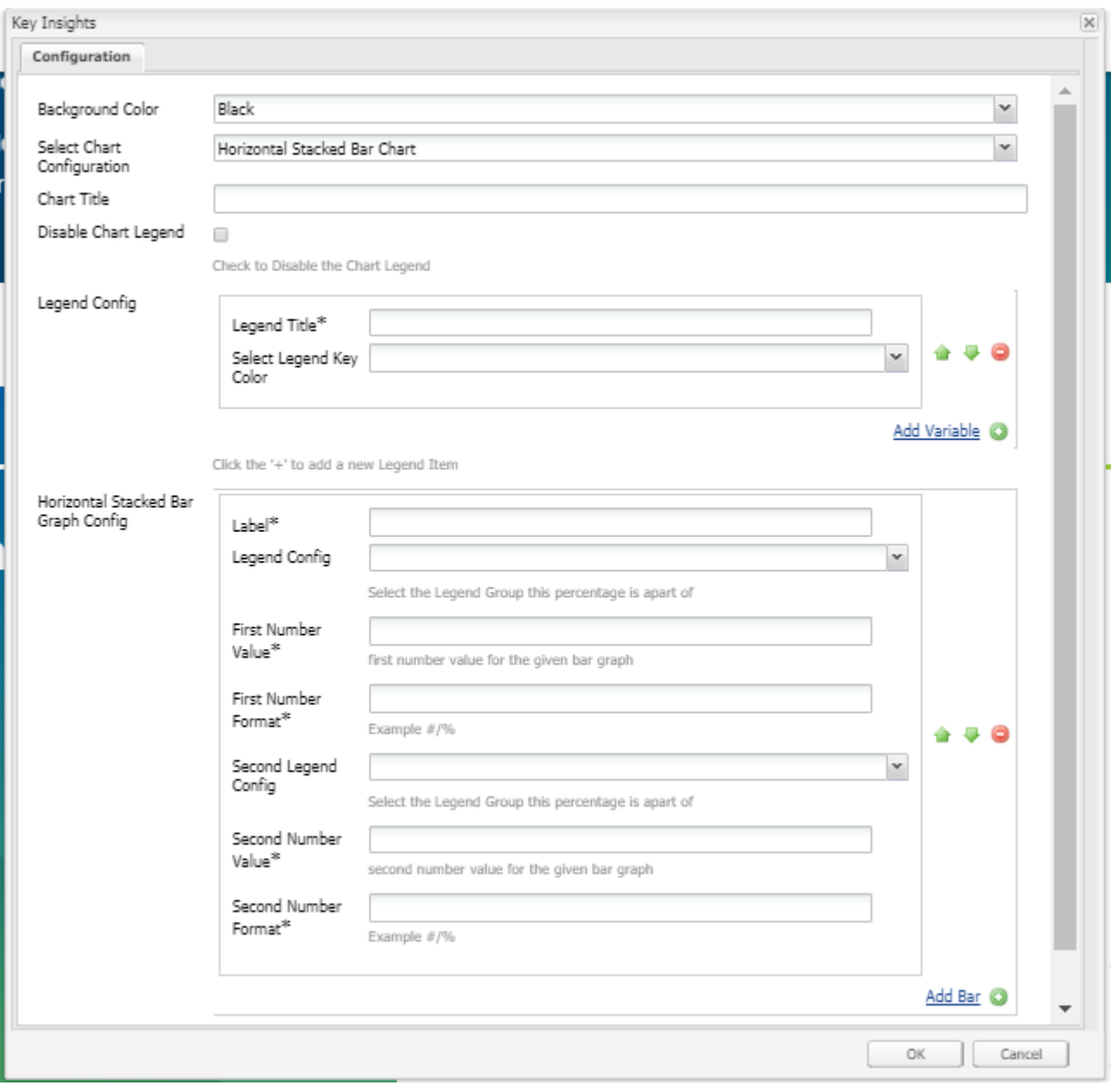

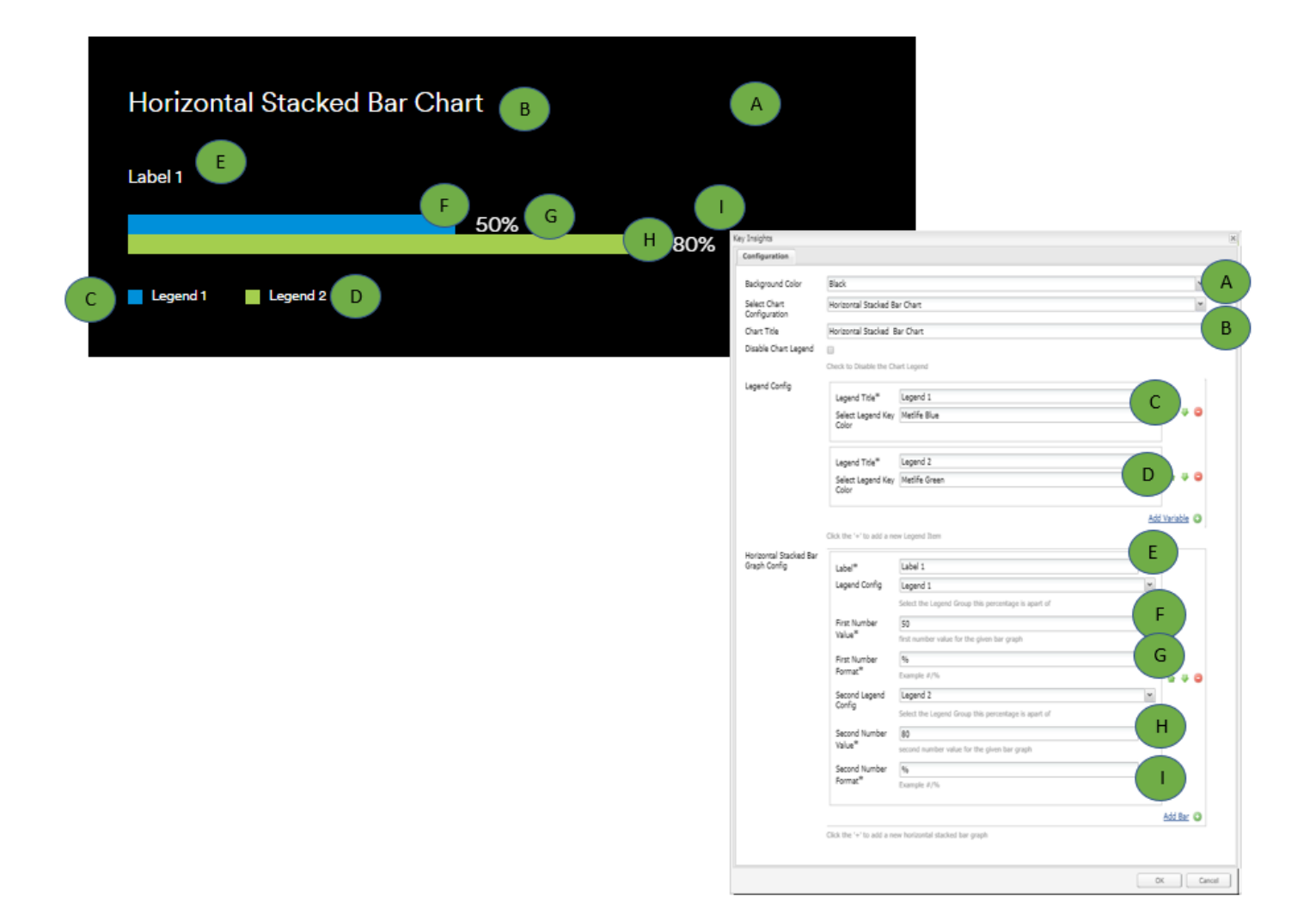